# 중간강의평가

# **1. 중간강의평가**

## **메뉴**

수업수강관리 > 중간강의평가

#### **화면**

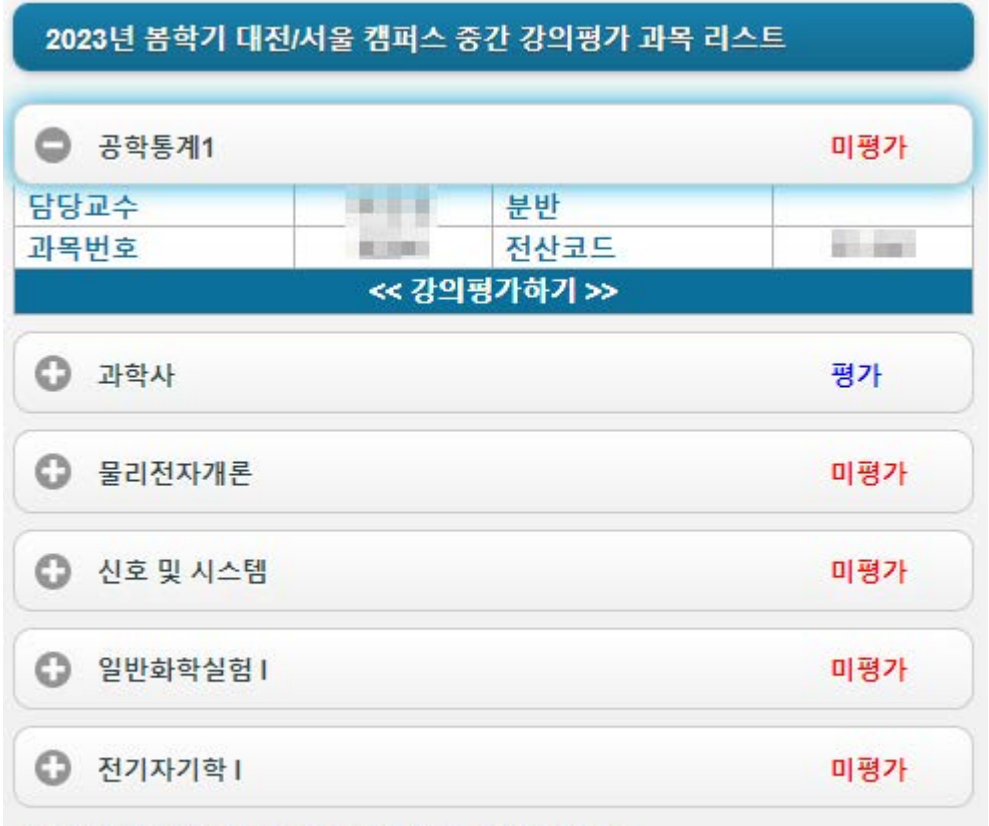

※강의평가를 하려면 과목명을 클릭하세요.

#### **관련 정보**

- 강의평가 기간이 아닌 경우: 평가 기간이 아니라는 메시지 보입니다.

- 과목명을 클릭하면 과목상세정보와 <<강의평가하기>> 링크가 보이고 링크를 누르면 평가화면으로 전환됩니다.

- 평가여부는 "미평가" 였다가 평가 후 "평가"로 바뀝니다.

- 한번 평가를 마친 후에도 평가 기간동안 과목명을 누르면 평가 내용을 지속적으로 수정 가능합니다.

# **평가 화면**

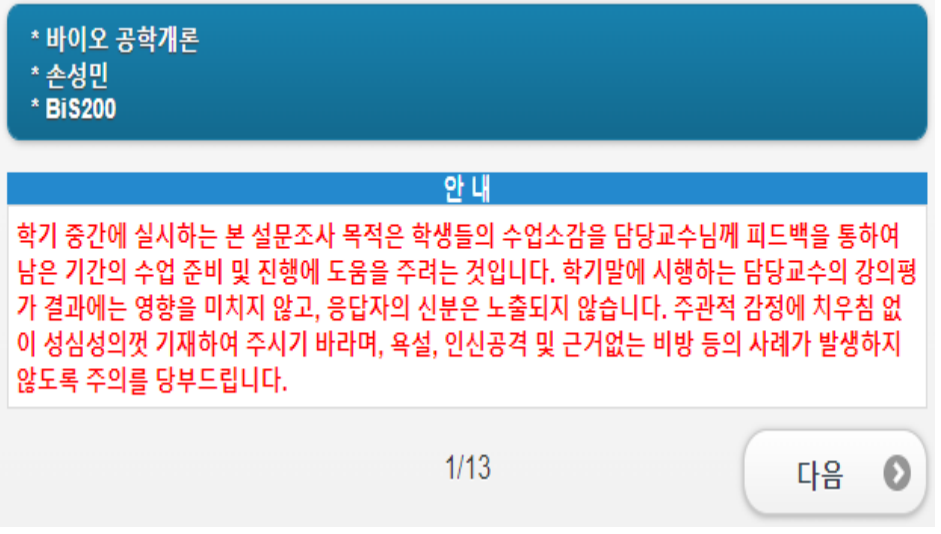

### **관련 정보**

- 1 번 항목은 영어문항으로 영어강의가 아닌 과목의 경우 디폴트로 "아니다"가 저장되며 값 변경이 불가합니다.(아래 [그림 1] 참고)

- 주관식 3-1, 4-1, 5-1, 6-1 번 항목은 500bytes(한글 250 자, 영문 500 자), 11 번 항목은 1500bytes(한글 750 자, 영문 1500 자), 이하로 입력 제한이 있으며 초과하는 부분은 자동 삭제됩니다. (아래 [그림 3] 참고) - 오른쪽 상단의 작은 상자에 입력 bytes 가 표시됩니다.(아래 [그림 3] 참고)

- 항목에 응답후 화면 하단의 "읽음 확인"을 체크하여야 저장이 가능함(아래 [그림 6] 참고)

#### **[그림 1]**

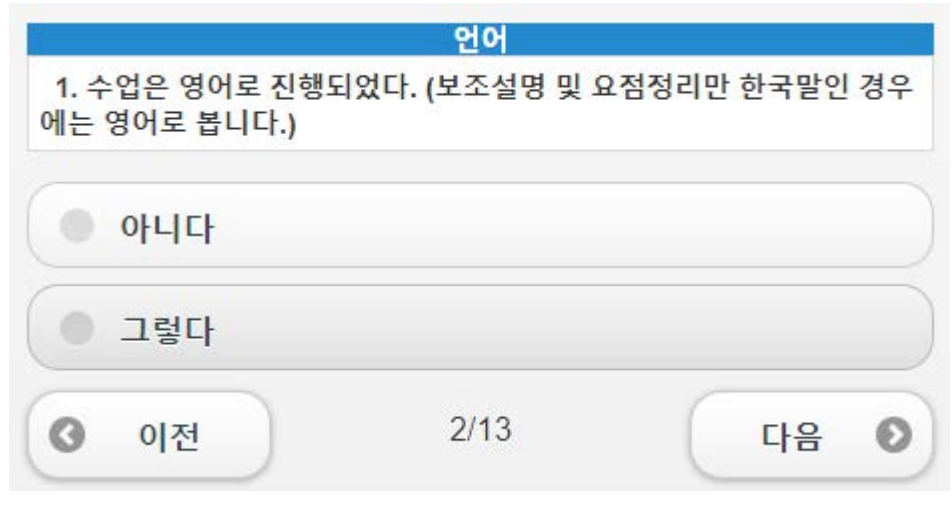

**[그림 2]**

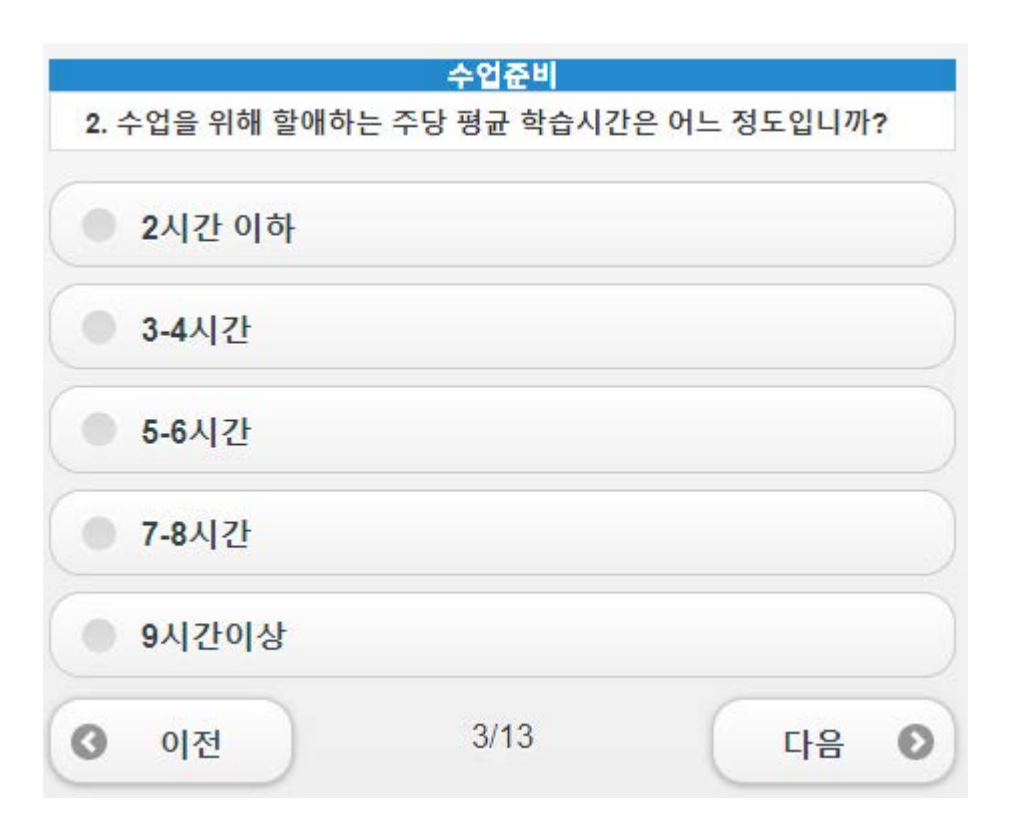

## **[그림 3]**

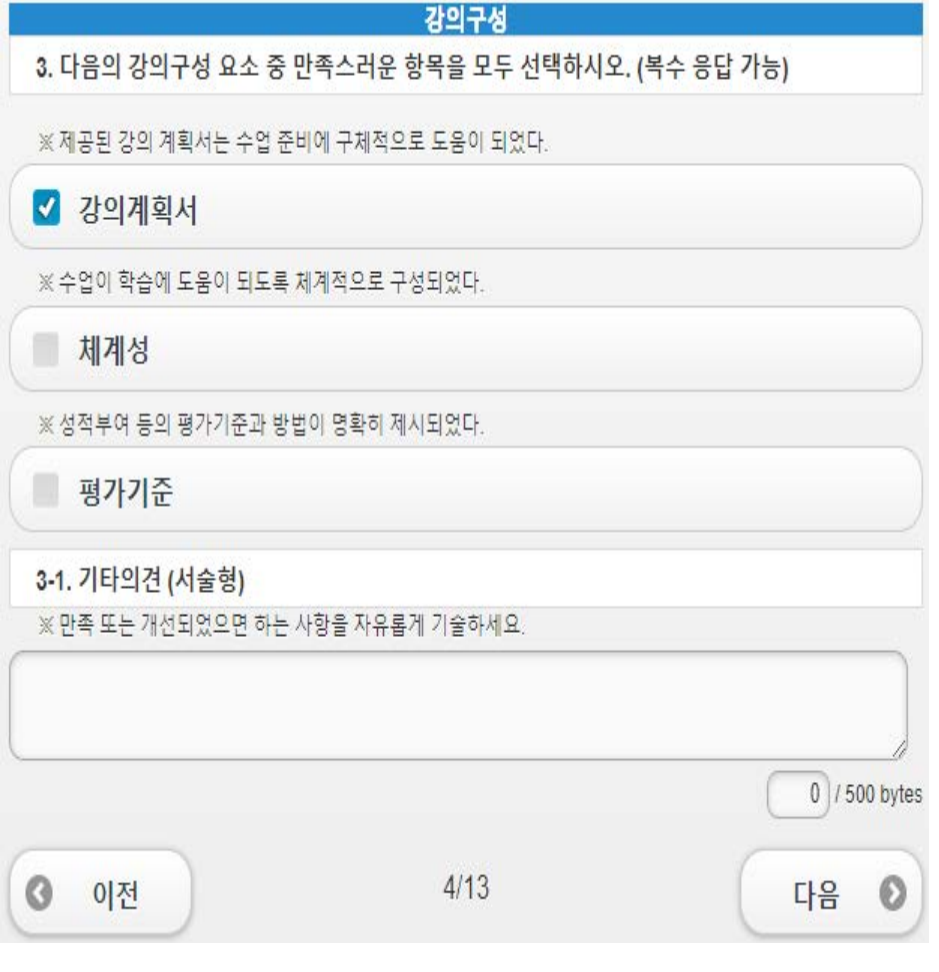

# **[그림 4]**

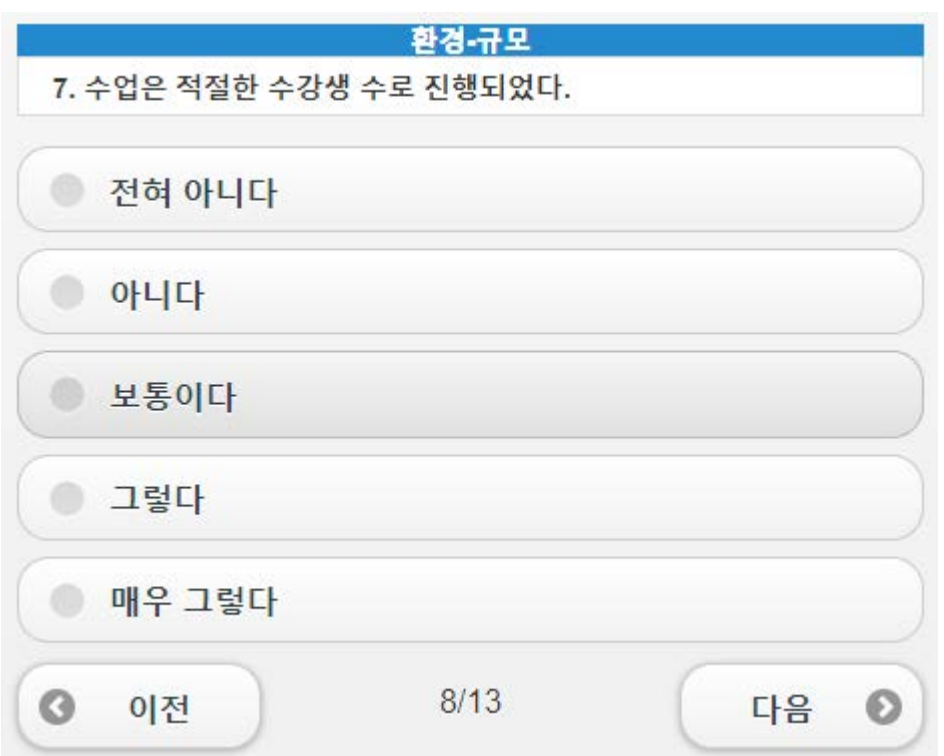

### **[그림 5]**

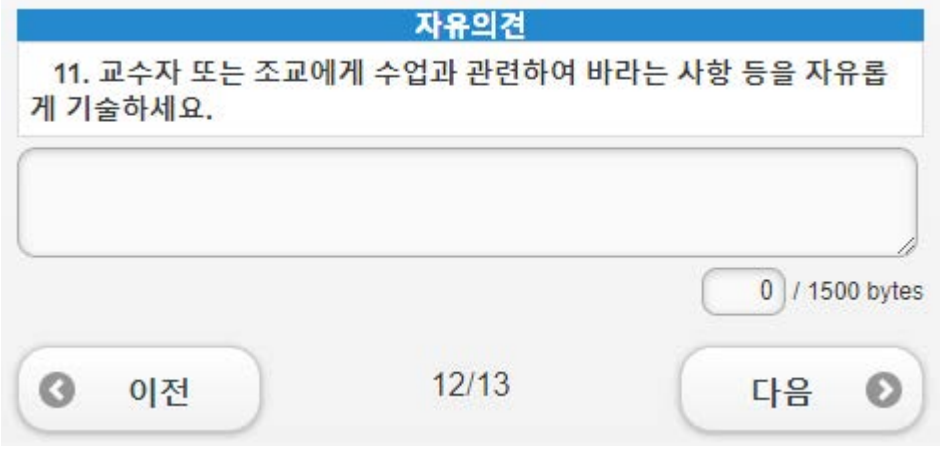

## **[그림 6]**

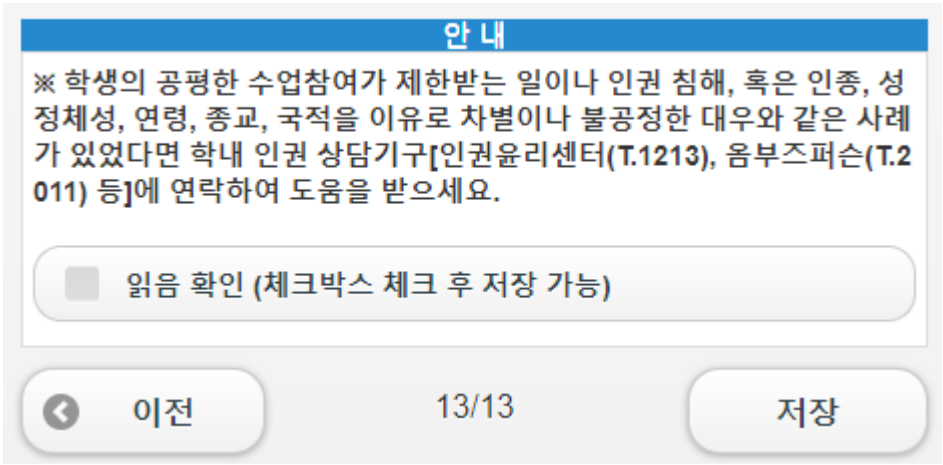